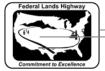

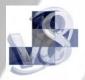

## Workflow 1: Attaching the Correct .smd File

- 1. From the User Preference dialog shown on Figure 2-2, select the Feature Preferences button.
- 2. The Feature Preferences dialog will activate, showing the currently attached .smd file.

| 8 Feature Preferences |                               |                                        |
|-----------------------|-------------------------------|----------------------------------------|
| Feature Database: CEV | _30\Standards\SMD\CFL_        | smrV8_map.smd                          |
| Apply Best Match Feat |                               | 1.00000                                |
| 🔲 Use Shared Cells    | Point Label Redraw: <u>Po</u> | sition by SMD Settings Select SMD File |
| ОК                    |                               | Cancel                                 |

Figure 2-3: Feature Preferences

- 3. The CFLHD standard .smd file to use with the .x30 criteria is CFL\_smrV8\_map.smd. Press the Select SMD File button and browse to the location of the CFLHD .smd file.
- *4. Check the Apply Best Match Feature box and set the Plot Scale field to 1.00*

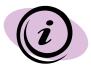

CFLHD .smd file is automatically attached when entering MicroStation using the project configuration file (\*.pcf).